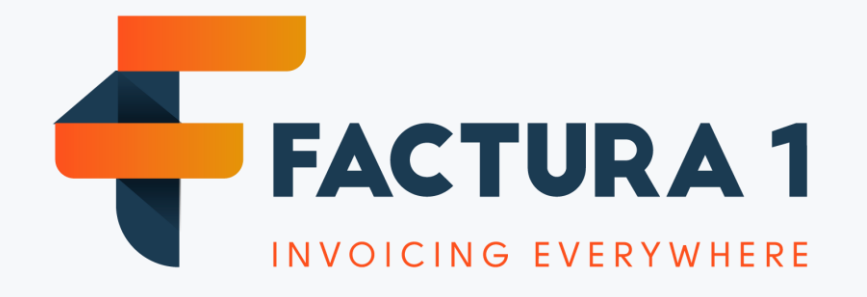

# MANUAL PARA GENERAR REGISTRO ANTE LA DIAN COMO FACTURADOR ELECTRÓNICO – F.E. FASE II

# PROCESO GENERAL HABILITACIÓN FACTURADOR ELECTRONICO CON VALIDACIÓN PREVIA - DIAN

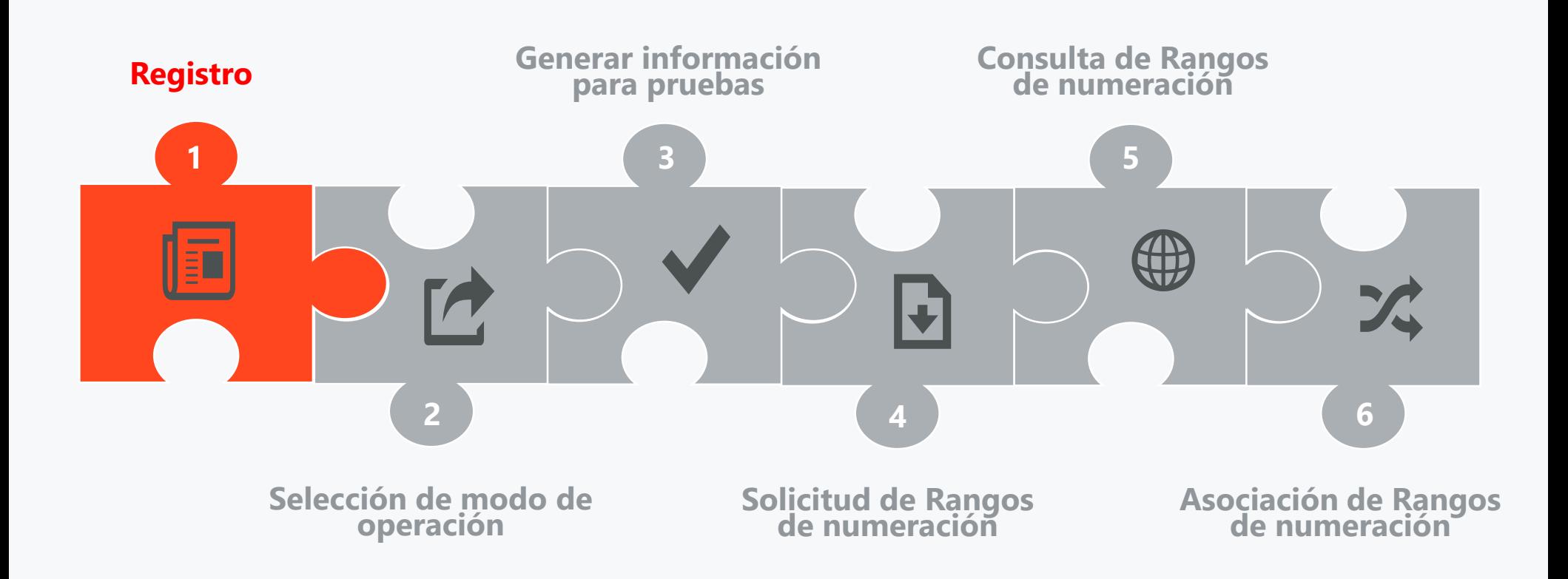

**URL:** <https://catalogo-vpfe-hab.dian.gov.co/User/CompanyLogin>

Como primer paso para el registro es importante ingresar a esta URL y seguir los siguientes pasos:

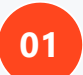

**Seleccionar tipo:** En caso de ser persona Jurídica seleccionar Empresa de lo contrario seleccionar Persona

**02**

**04**

**Tipo de Identificación:** Seleccionar el tipo de documento del representante legal

- **03 Número documento:** ingresar el numero de documento del representante legal
	- **NIT Empresa:** ingresar el NIT de la empresa

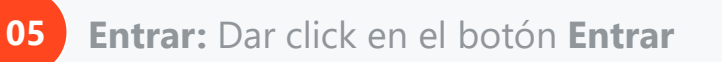

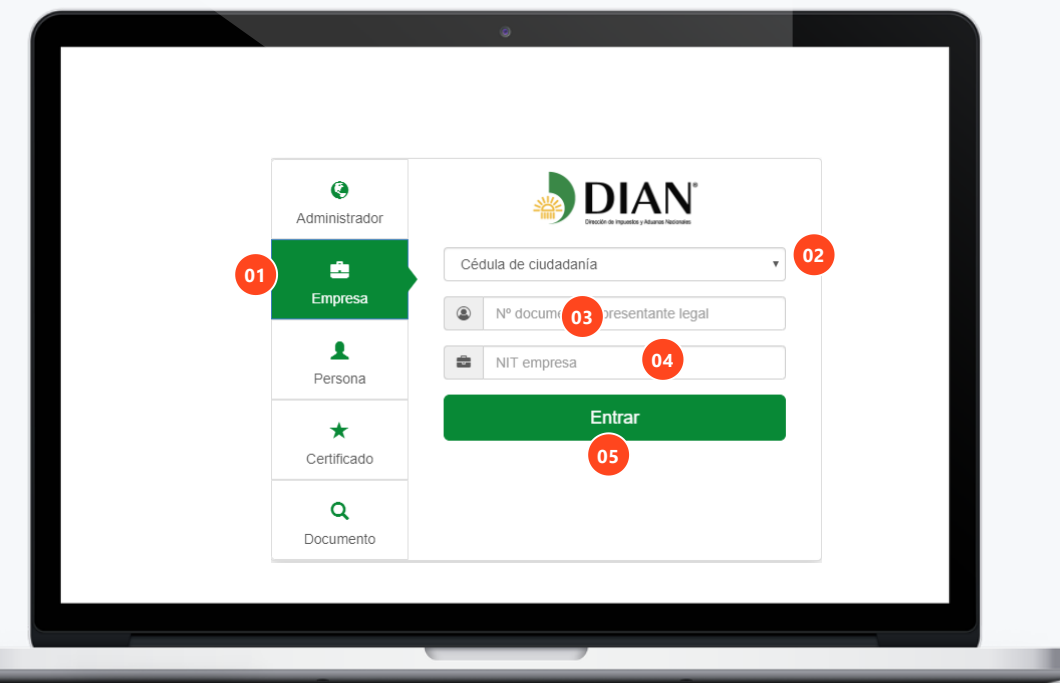

**Pantalla de confirmación:** Validados los ingresados y si estos cumplen con los registros de la DIAN se muestra la siguiente pantalla en la cual confirma el envió del acceso al correo electrónico registrado en el RUT

**06**

**07**

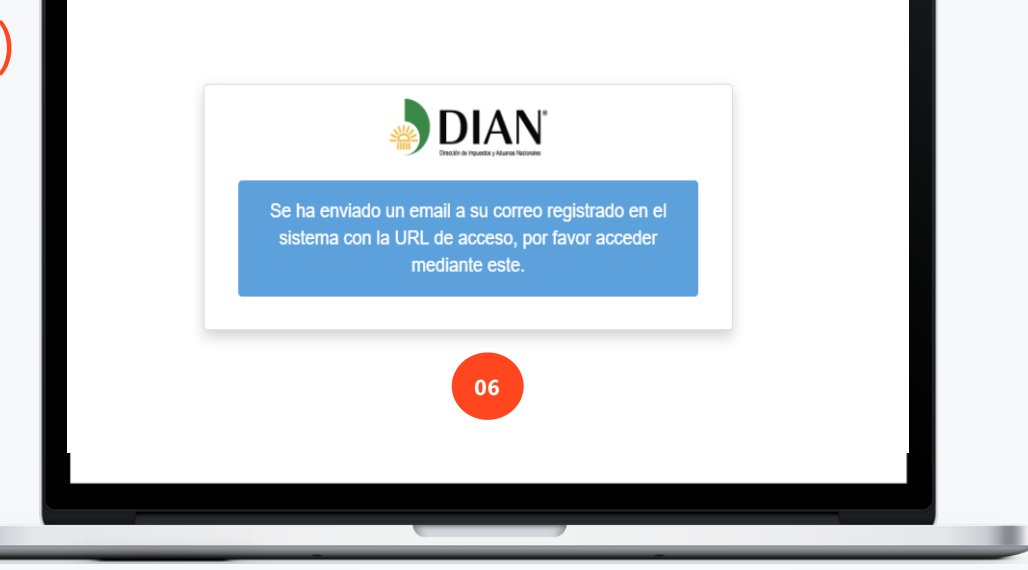

**Confirmación por correo electrónico:** Al correo electrónico registrado en el RUT llegará un mensaje con un link el cual contiene el TOKEN de acceso al portal de habilitación para la fase II de Facturación electrónica, dar click en **Acceder.**

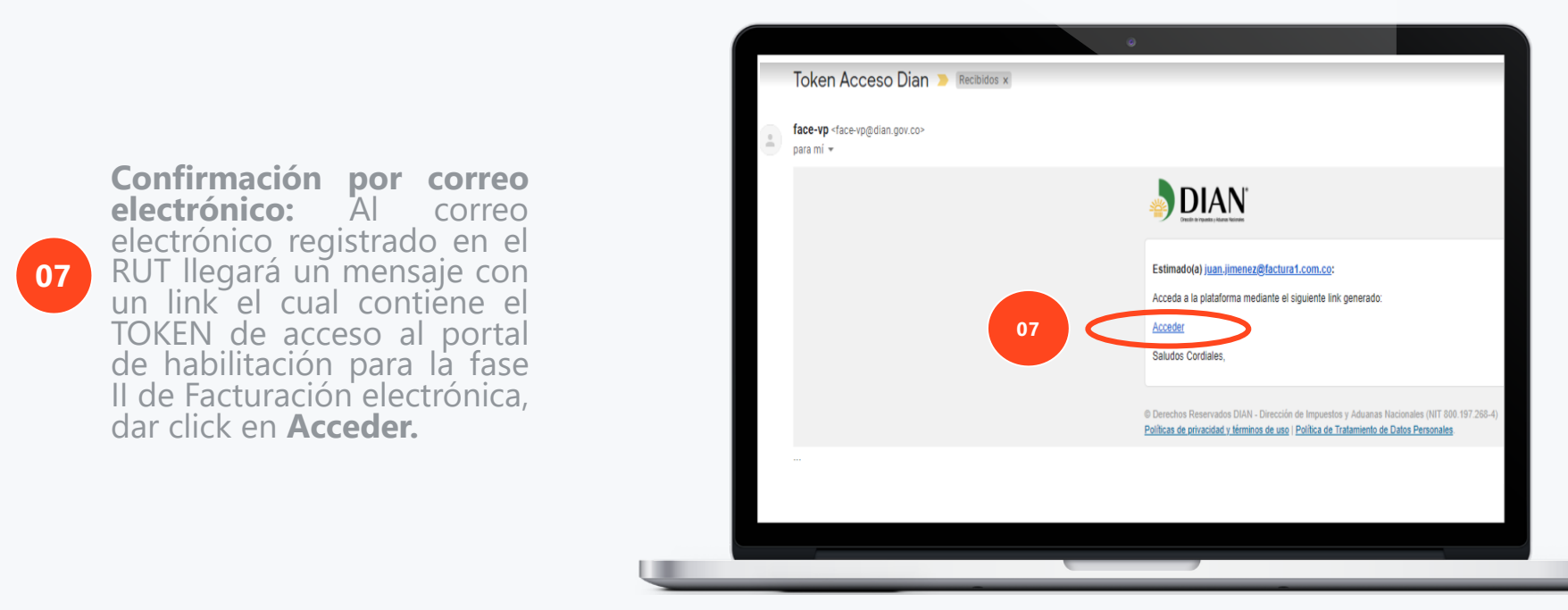

**08**

**Portal DIAN:** Se muestra el micrositio de registro en el cual por el momento SOLO es necesario generar el registro, el cual se puede realizar en la opción de participantes, dar click en **Participantes.**

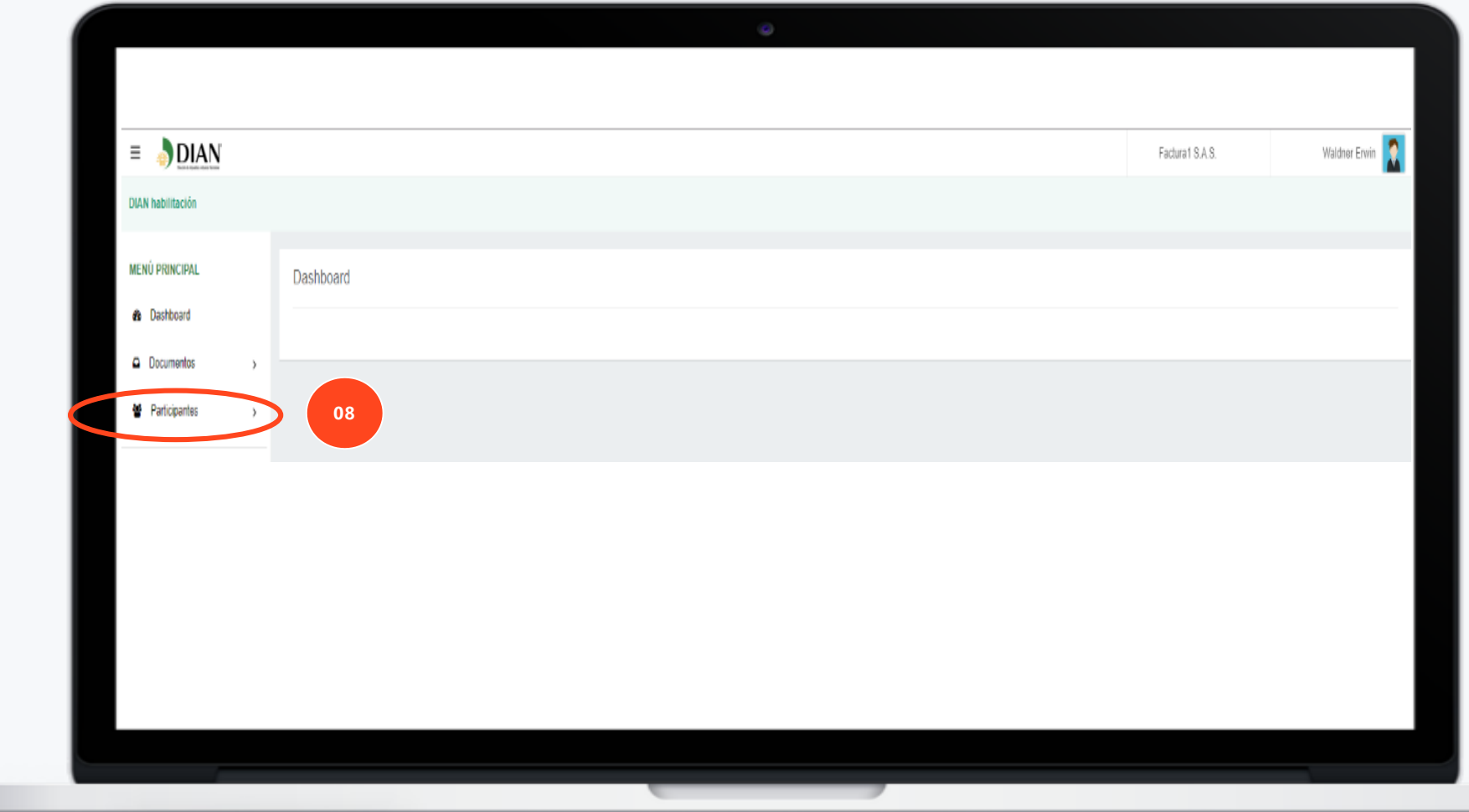

**09**

**Portal DIAN:** Una vez den click en Participantes se desplegará la siguiente pantalla, como siguiente paso deben dar click en **Facturador.**

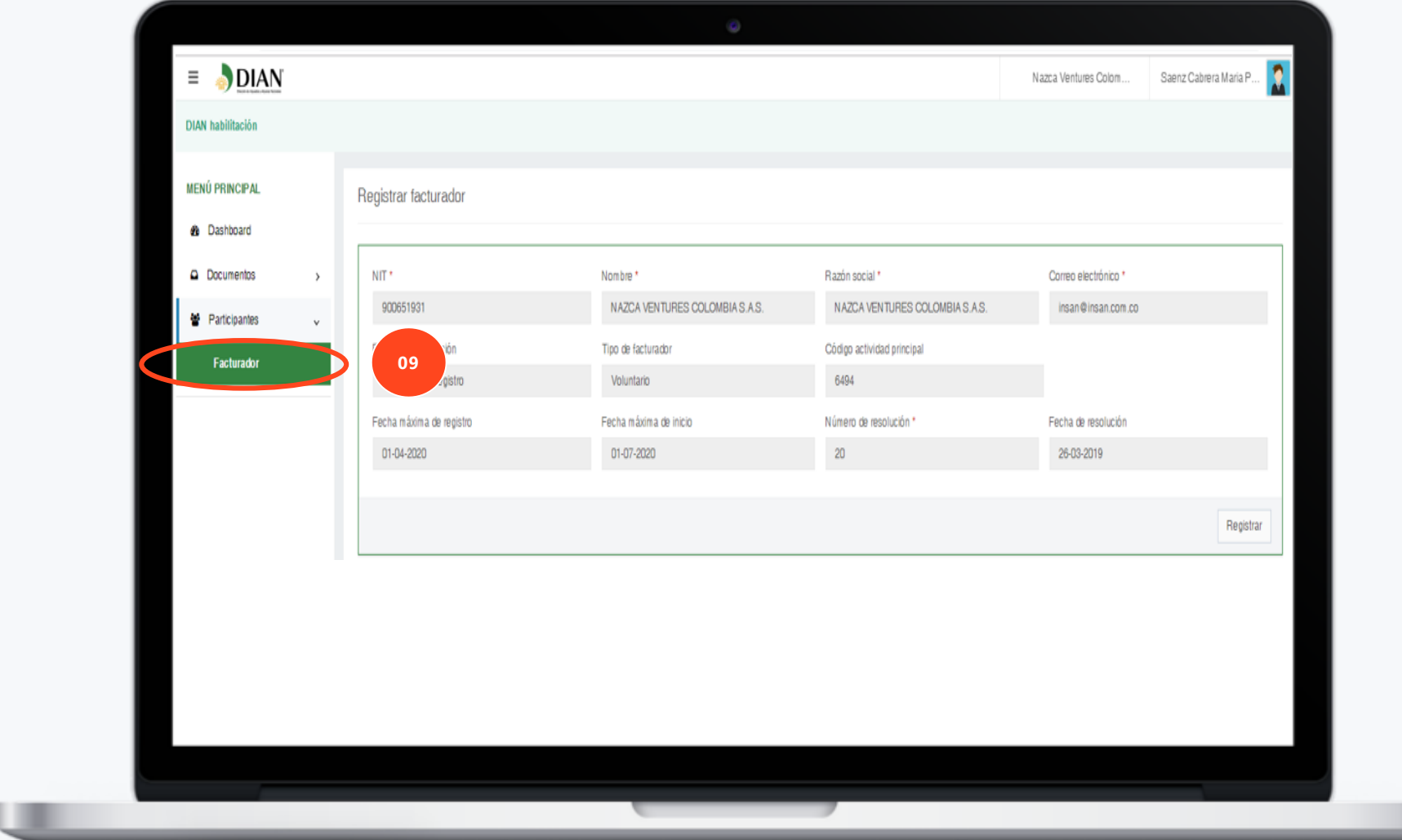

**10 Portal DIAN:** Como siguiente paso deben dar click en **Registrar.**

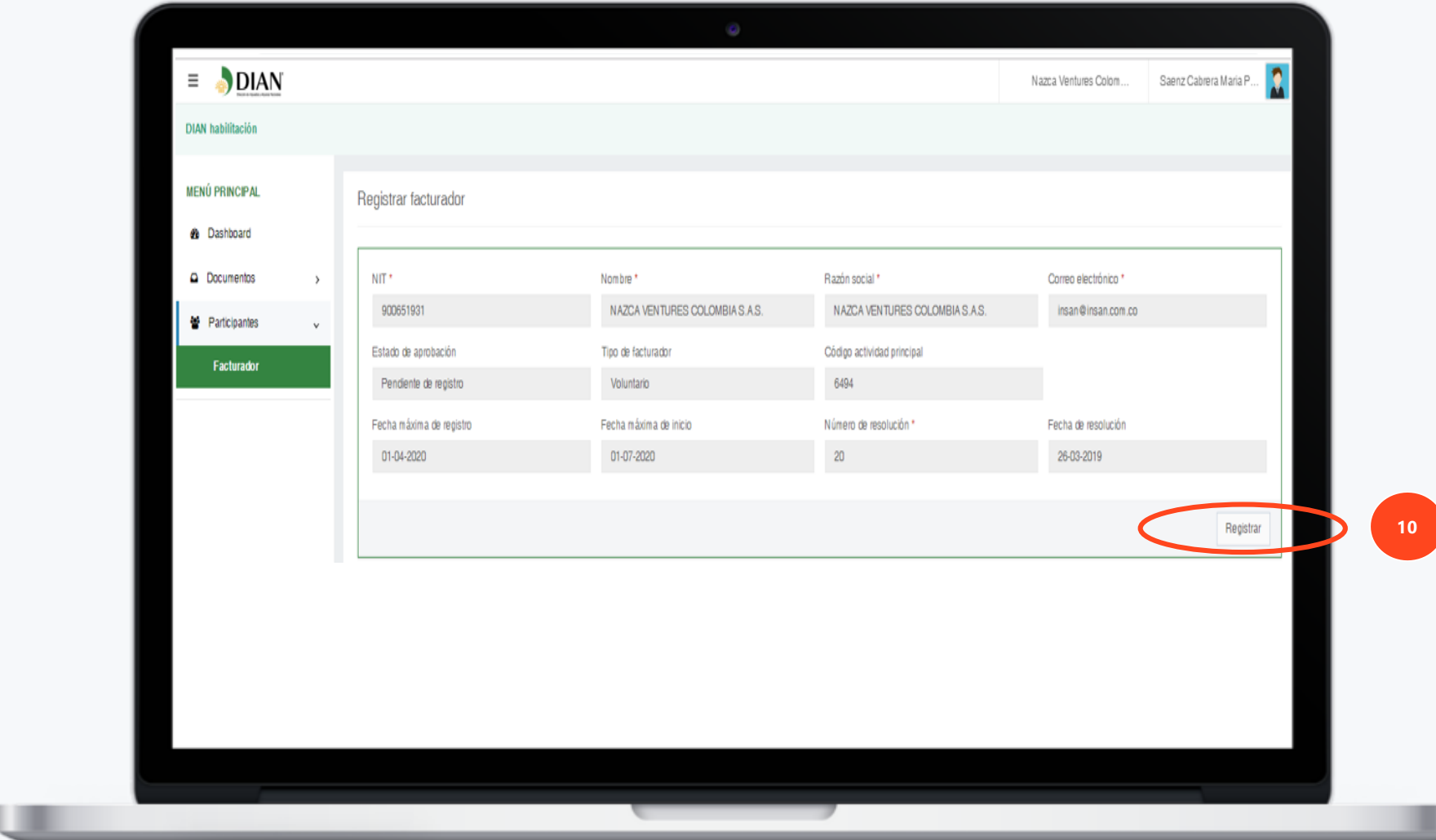

**11**

**Portal DIAN:** Posteriormente se desplegará una ventana emergente como la que aparece en la imagen, para finalizar el proceso se debe dar click en **Aceptar.**

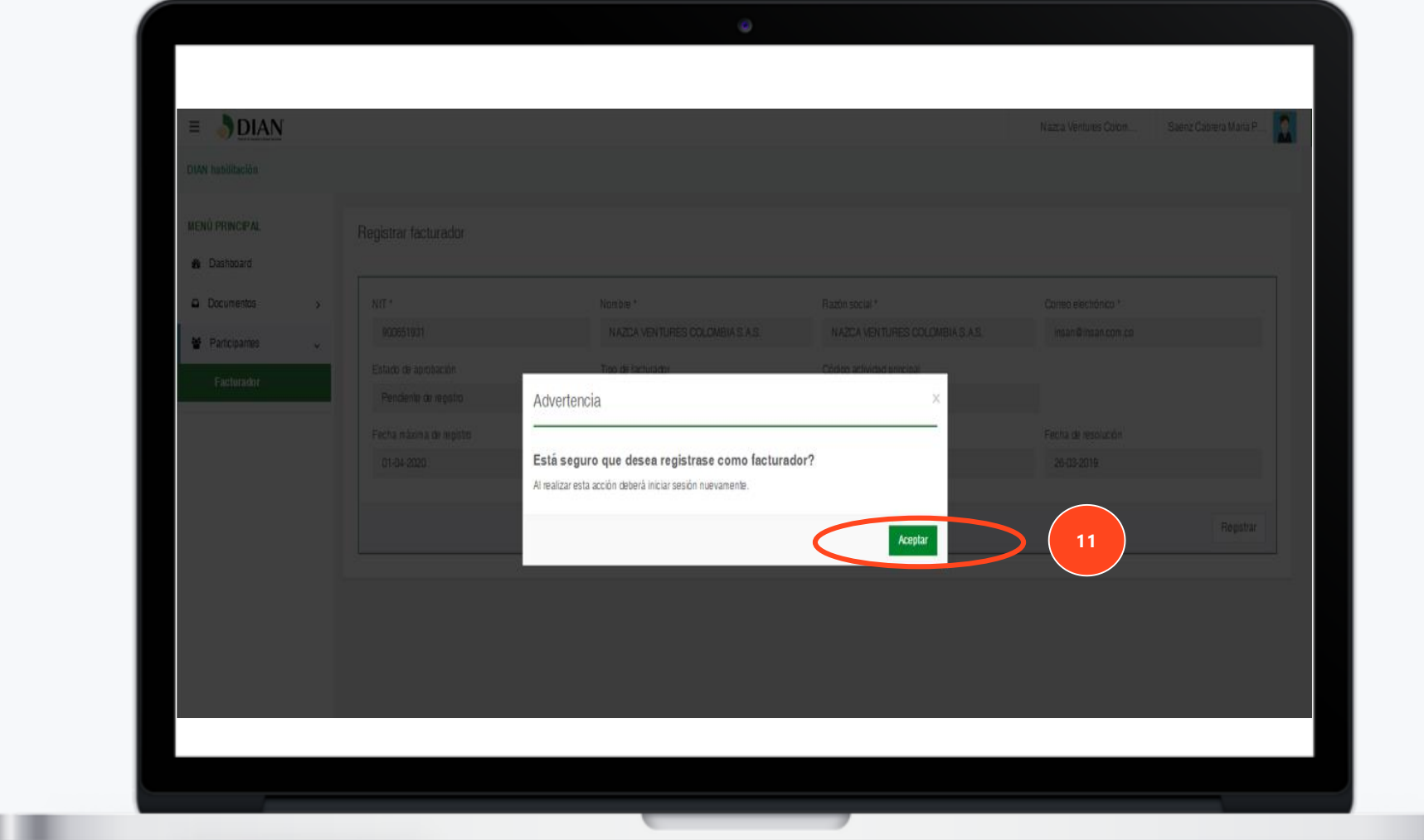

**12**

**Portal DIAN:** Para corroborar que el proceso de registro haya sido exitoso, deben ingresar de nuevo al micrositio, seleccionar la opción participantes y verificar que el campo estado de aprobación contenga el estatus de **registrado** tal y como sé muestra en la imagen:

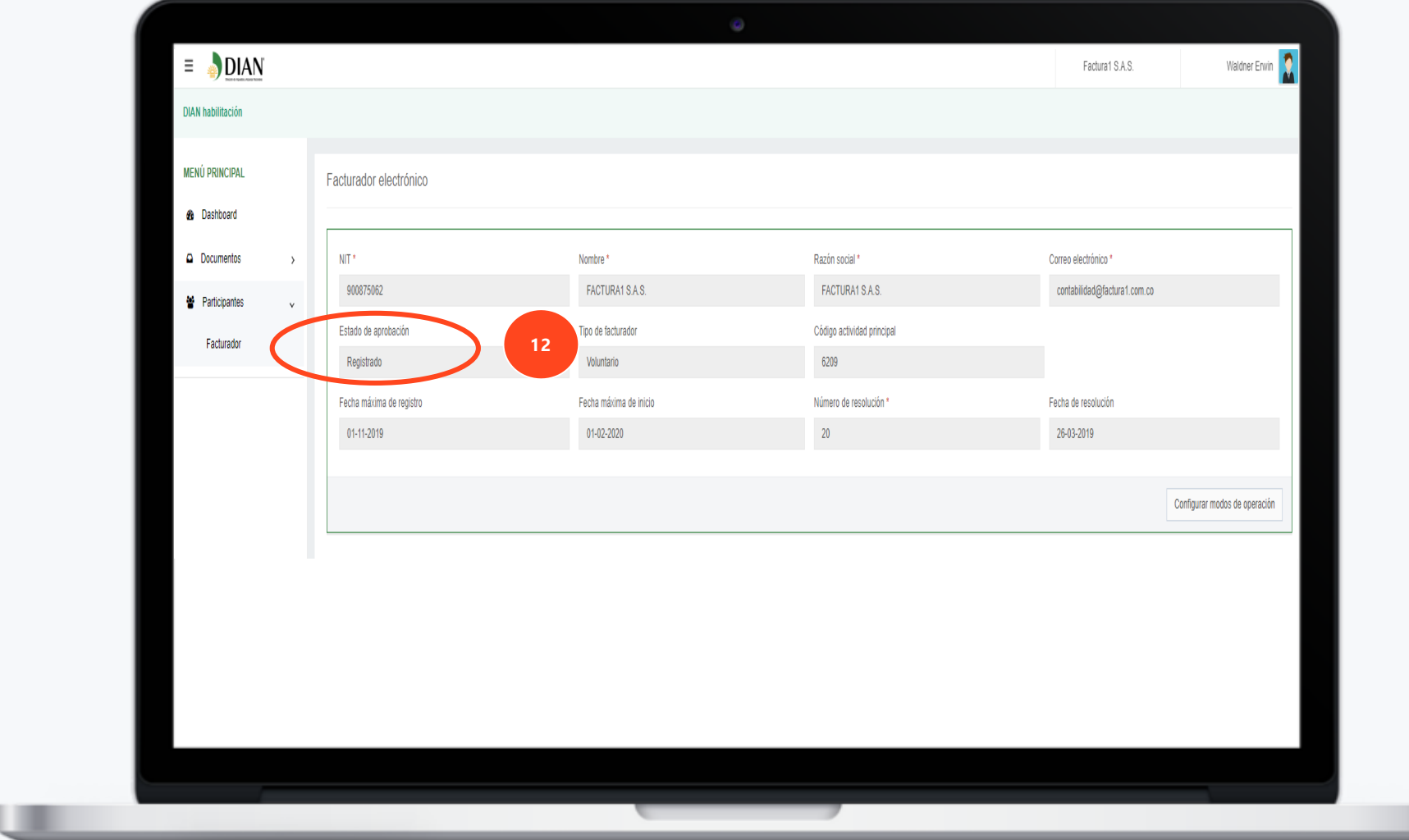